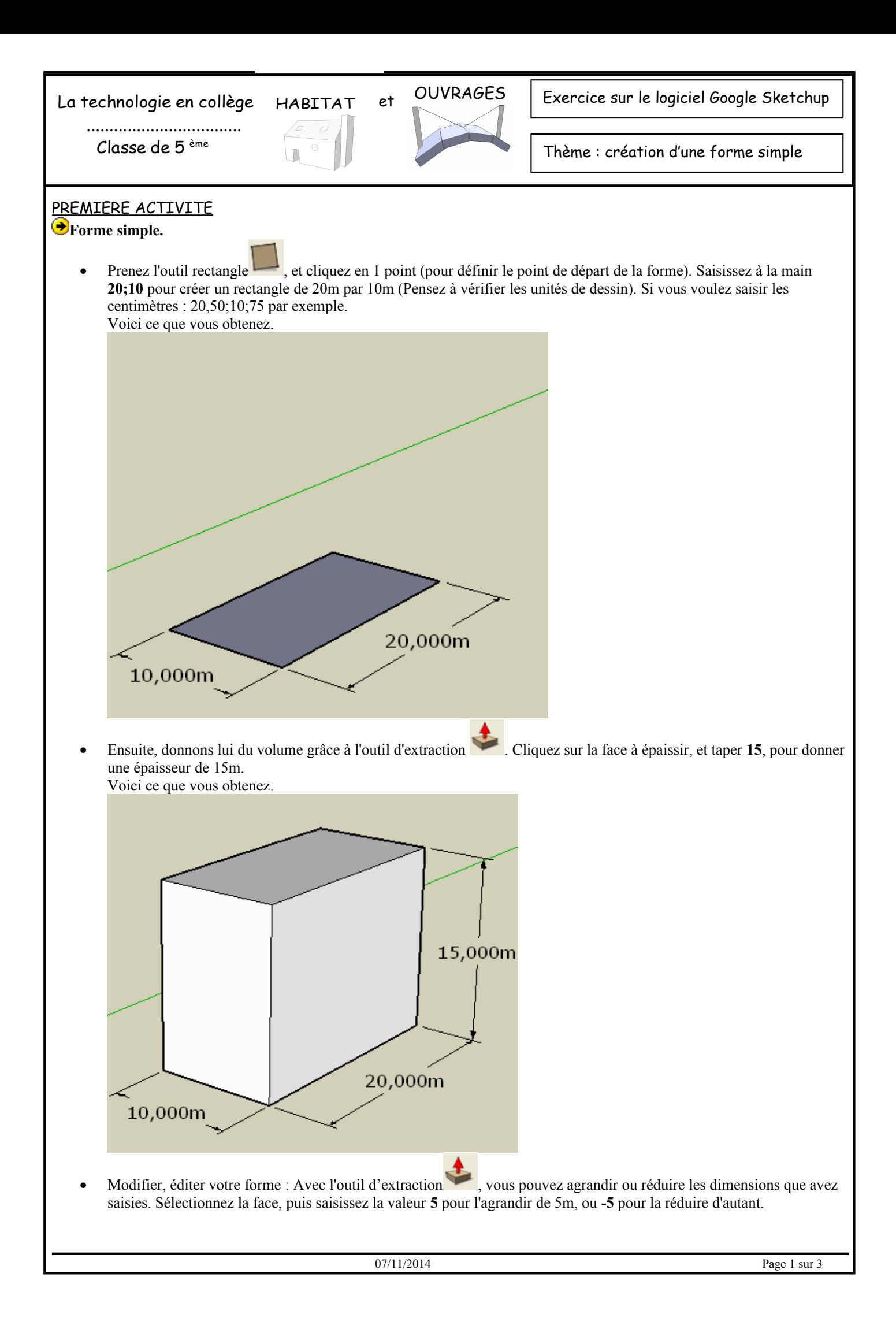

## **Complexifier les formes.**

- Vous êtes en présence d'une belle forme cubique ! Taillons un peu ce bloc comme l'aurait fait une tailleur de pierre.
- Dessinez une forme sur l'une des faces a l'aide de l'outil de dessin que vous voulez : rectangle, rond, droite, arc, dessin libre ...

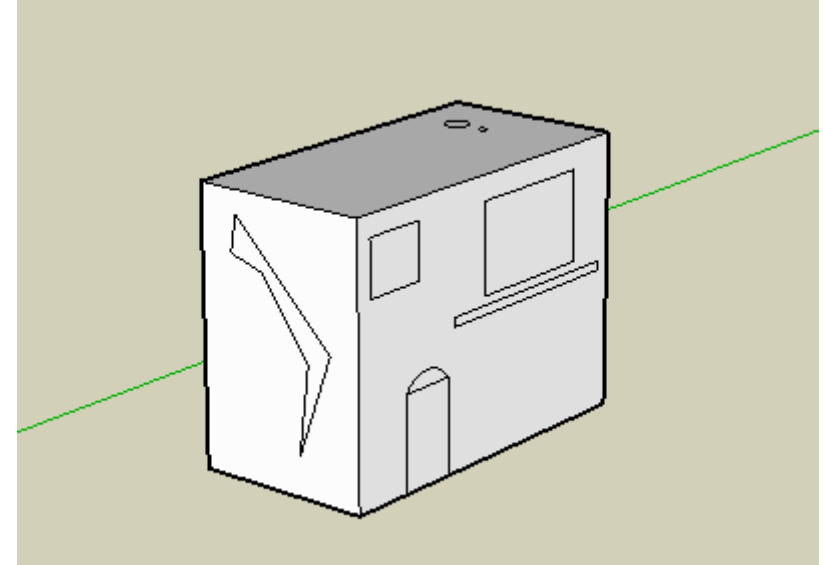

• Prenez l'outil d'extraction, et agrandissez ou réduisez les formes. Elle se soustrairont ou s'ajouteront automatiquement.

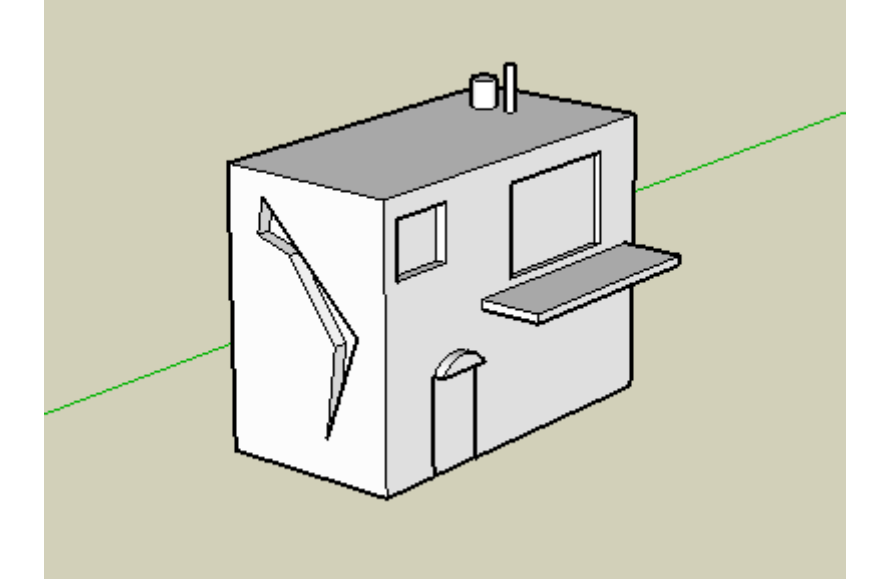

## $\bigodot$  Les textures et le pot de peinture.

Le logiciel dispose d'une banque de données. Difficiles de faire un chef d'œuvre avec, mais vous pouvez créer vos propres textures.

Sachez qu'il existe différents types de textures avec des caractéristiques particulières. Par exemple, les textures de verre seront transparentes, alors que la pierre ne le sera pas.

Utilisez l'outil pot de peinture , et choisissez les différents type dans la nouvelles fenêtre qui apparaît.

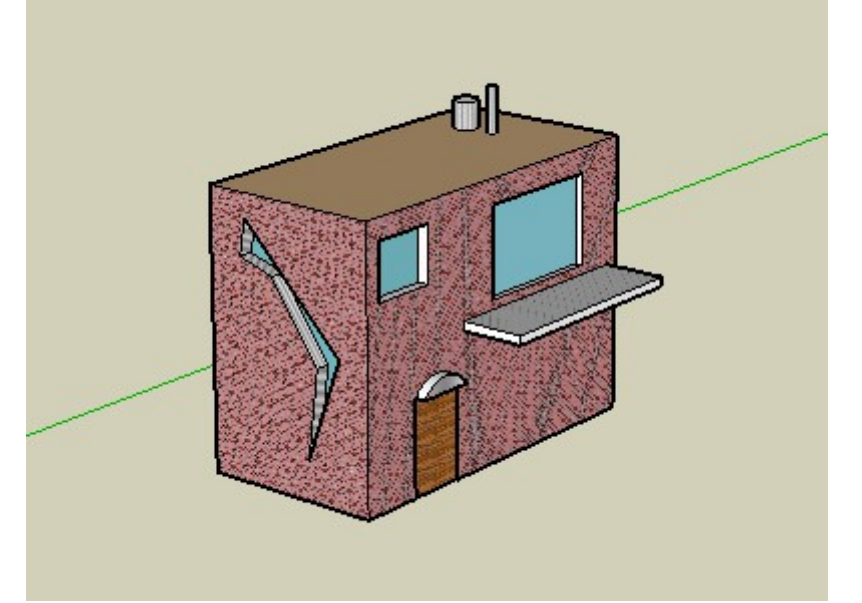

- Vous pouvez modifiez les textures existantes en jouant sur les couleurs de fonds grâce au bouton "**edit**".
- Pour insérer vos propres textures, il faudra avant tout l'importer **file ==> import**, et l'appliquer directement sur vos forme. Le premier clic, déterminera dans quel plan X ou Y vous souhaitez avoir votre texture. Vous pourrez ensuite déterminer sa taille.

## **D**Les ombres.

Il vous suffit d'activer les ombres et ensuite de jouer sur le mois de l'année (hauteur du soleil) et sur l'heure de la journée (pour l'angle).

Vous pouvez jouer aussi sur la transparence de l'ombre et d'autre paramètre grace à l'outil d'édition des ombres .

• Réglez avec cet outil l'angle de l'ombre et sa hauteur.

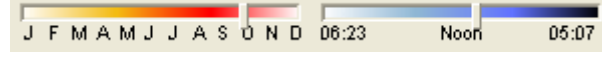

## **Voir son fichier dans Google Earth :**

Maintenant que vous avez fini votre travail, vous voulez pouvoir le voir en situation, dans google earth. Voici la démarche à suivre.

- Ouvrez Google earth et placez votre vue sur l'endroit où vous voulez positionner votre fichier (*inutile de trop zoomer, une altitude de l'oeil à 500m est suffisante*).
- Retournez dans Google Sketchup, puis cliquez sur "Get current view", pour acquérir la vue courante de GEarth dans Sketchup.
- Ajustez l'emplacement de votre objet par rapport à l'image.
- Ensuite vérifiez l'altimétrie de votre objet. Par défaut, il est à zéro, mais si il y a du relief là où vous voulez mettre votre fichier, il apparaîtra, mais sous le relief. Vous ne verrez donc pas votre fichier dans Google Earth.
- Cliquez sur "Toggle terrain" pour mettre en 3D le terrain. Vous allez pouvoir ajuster l'altitude.
- Cliquez sur "Place model" pour exporter (en aperçu) votre fichier et avoir une vue de votre model 3D dans Google Earth.
- Si ce que vous voyez vous convient, vous pouvez exporter définitivement votre fichier en **.kmz**, dans **file ==> export ==> Google Earth ...**

**Remarque :** Sachez que importer une vue (image 3D GoogleEarth) dans sketchup nécessite beaucoup de ressource. Réalisez avant toute chose votre model à 100% et positionnez le ensuite sur Google Earth.

Source ac-bordeaux